# Employee Leave Tracking System (ELTS)

(Revised 9-17-15)

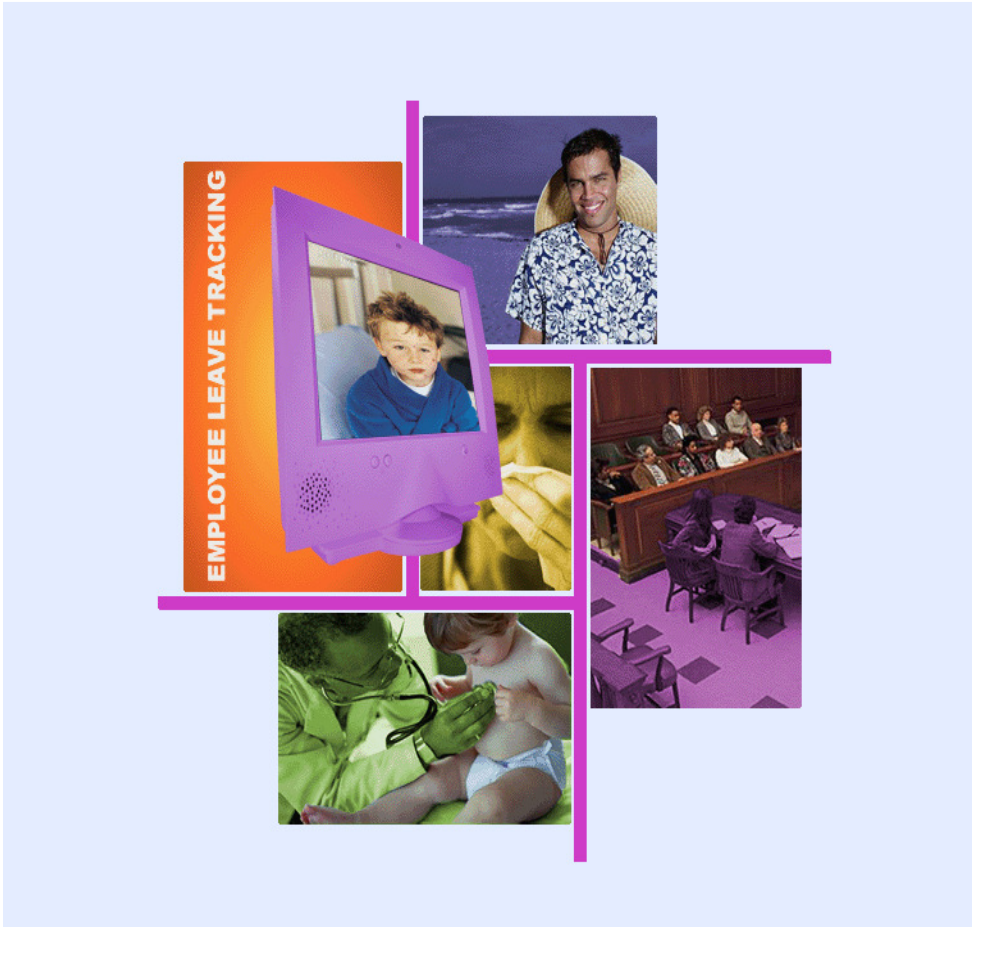

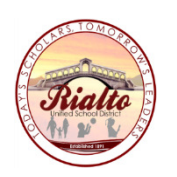

Rialto Unified School District Fiscal Services

## ELTS Notes:

- **Employees that work at two locations**
- **Family Medical Leave Act (FMLA)**
- Incident Notes (Bereavement)
- **Voiding an Affidavit**
- Deleting an Absence From an Affidavit
- Making Changes to an Affidavit
- Reviewing & Printing Affidavits
- **-** Reports

## Employee that work at (2) locations

- System Configuration Hours reported to AESOP are uploaded to the primary position first. The balance, if any, is uploaded to the secondary position.
- Full day absences reported in AESOP will transfer to both locations correctly.
- Partial day absences reported in AESOP may need to be communicated and adjusted between both sites.

## Family Medical Leave Act (FMLA)

- **Site/Department receives FMLA/CFRA letter from Personnel.**
- Note whether FMLA/CFRA was approved for the employee or his/her family member and the duration of time approved.
- Note what leave type(s) the employee is allowed to use (sick, family illness, PN, vacation, etc.).
- Employee must enter their absence into AESOP with the exception of vacation (local leave attendant must enter vacation in AESOP).
- **Employee must notify his/her local leave attendant that his/her absence is FMLA/CFRA approved.**
- When the absence is transferred over to ELTS, the local leave attendant must add FMLA to the transaction note.
- Affidavit is then printed with the transaction note FMLA for the employee to sign.

### **CLASSIFIED - EMPLOYEE**

Name Address Address

### **Re: Family and Medical Leave Act (FMLA) and California Family Rights ActLeave (CFRA)**

Dear:

Pursuant to the applicable provisions of the **Family and Medical Leave Act of 1993 (FMLA) and the California Family Rights Act (CFRA)**, you are entitled to certain benefits for "a serious health condition of an employee." You have a right under the **FMLA/CFRA** for up to 12 work weeks of unpaid leave in a 12-month period based on a fiscal year (July 1 through June 30, inclusive). Your **FMLA/CFRA** will run concurrently with your sick leave to the extent that you have leave available. You have the option of using your vacation during this time.

The District shall maintain coverage under your health plan at the same level and under the same conditions through which coverage would have been provided if you had not taken leave. Please contact the Risk Management/Employee Benefits office at (909) 820-7700 extension 2112 if you have any benefit questions.

### Your **FMLA/CFRA** leave is approved as follows:

### **FMLA/CFRA:July 1, 2014 through June 30, 2015**

Please notify your supervisor as soon as possible regarding the days you will be using your leave. You are responsible for calling your absence in to AEOSP and notifying your site secretary that your absence is FMLA.

Date

#### **CERTIFICATED - EMPLOYEE**

Name Address Address

### **Re: Family and Medical Leave Act (FMLA) and California Family Rights ActLeave (CFRA)**

Dear:

Pursuant to the applicable provisions of the **Family and Medical Leave Act of 1993 (FMLA) and the California Family Rights Act**  (CFRA), you are entitled to certain benefits for "a serious health condition of an employee." You have a right under the **FMLA/CFRA** for up to 12 work weeks of unpaid leave in a 12-month period based on a fiscal year (July 1 through June 30, inclusive). Your **FMLA/CFRA** will run concurrently with your sick leave to the extent that you have leave available.

The District shall maintain coverage under your health plan at the same level and under the same conditions through which coverage would have been provided if you had not taken leave. Please contact the Risk Management/Employee Benefits office at (909) 820-7700 extension 2112 if you have any benefit questions.

#### Your **FMLA/CFRA** leave is approved as follows:

### **FMLA/CFRA:September 2, 2014 through November 22, 2014**

Please notify your supervisor as soon as possible regarding the days you will be using your leave. You are responsible for calling your absence in to AEOSP and notifying your site secretary that your absence is FMLA.

Date

Name Address Address

### **Re: Familyand Medical Leave Act (FMLA) and CaliforniaFamilyRights Act Leave (CFRA)**

Dear:

Pursuant to the applicable provisions of the **Family and Medical Leave Act of 1993 (FMLA) and the California Family Rights Act Leave (CFRA)** you are entitled to certain benefits for "a serious health<br>condition of a family member." You have a right under the condition of a family member." **FMLA/CFRA** for up to 12 work weeks of unpaid leave in a 12 month period based on a fiscal year (July 1 through June 30, inclusive). Your **FMLA/CFRA** leave will run concurrently with your sick (up to 6 days), personal necessity (up to 7 days) and/or vacation leave to the extent you have leave available.

The District shall maintain coverage under your health plan at the same level and under the same conditions through which coverage would have been provided if you had not taken leave. Please contact the Risk Management/Employee Benefits office at (909) 820-7700 extension 2112 if you have any benefit questions.

### Your **FMLA/CFRA** leave is approved as follows:

### **FMLA/CFRA:November 12, 2013 through December 6, 2013**

Please notify your supervisor as soon as possible regarding the days you will be using your leave. You are responsible for calling your absence in to AEOSP and notifying your site secretary that your absence is FMLA.

Date

### **CERTIFICATED – FAMILY MEMBER**

Name Address Address

### **Re: Family and Medical Leave Act (FMLA) and California Family Rights Act Leave (CFRA)**

Dear:

Pursuant to the applicable provisions of the **Family and Medical Leave Act of 1993 (FMLA) and the California Family Rights Act Leave (CFRA)** you are entitled to certain benefits for "a serious health condition of a family member." You have a right under the condition of a family member." **FMLA/CFRA** for up to 12 work weeks of unpaid leave in a 12 month period based on a fiscal year (July 1 through June 30, inclusive). Your **FMLA/CFRA** leave will run concurrently with family illness (up to 6 days), personal necessity (up to 8 days) and/or general leave (2 days) to the extent you have leave available.

The District shall maintain coverage under your health plan at the same level and under the same conditions through which coverage would have been provided if you had not taken leave. Please contact the Risk Management/Employee Benefits office at (909) 820-7700 extension 2112 if you have any benefit questions.

#### Your **FMLA/CFRA** leave is approved as follows:

#### **FMLA/CFRA: November 12, 2013 through December 6, 2013**

Please notify your supervisor as soon as possible regarding the days you will be using your leave. You are responsible for calling your absence in to AEOSP and notifying your site secretary that your absence is FMLA.

## Inserting FMLA in a Transaction Note

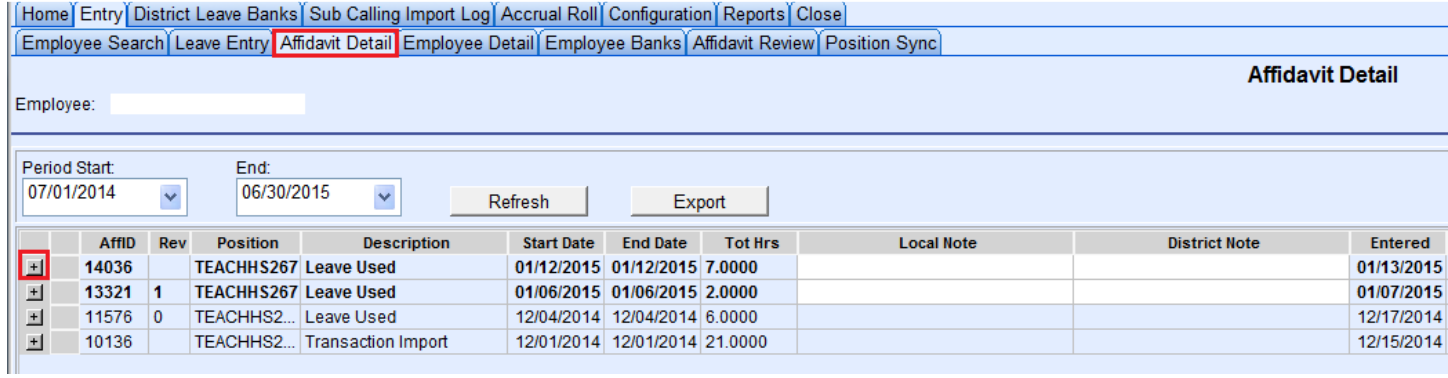

Click on Affidavit Detail, then click on the  $\pm$  sign to expand the date of absence.

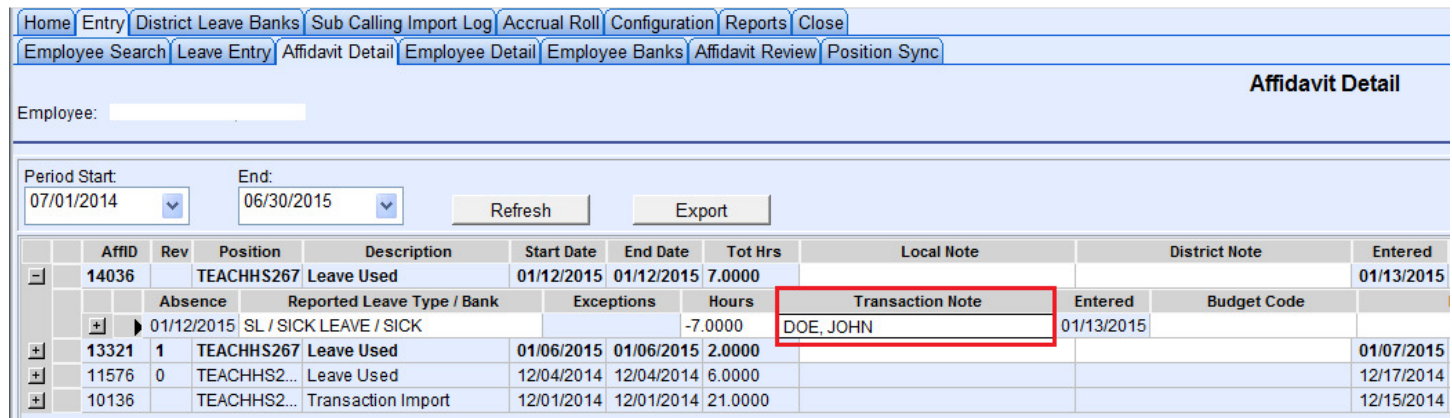

### Click on Transaction Note.

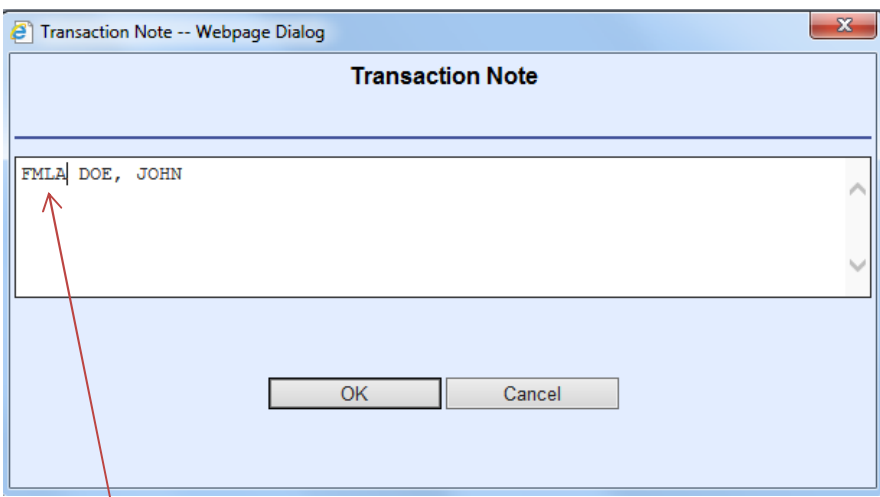

Insert FMLA in front of Substitute Name.

## Incident Notes

- **Incident notes are used to count the number of days for a specific incident.**
- "Bereavement" leave type requries an Incident Note.

## Inserting Incident Note for Bereavement

Home Entry District Leave Banks Sub Calling Import Log Accrual Roll Configuration Reports Close Employee Search Leave Entry Affidavit Detail Employee Detail Employee Banks Affidavit Review Position Sync

**Leave Entry** 

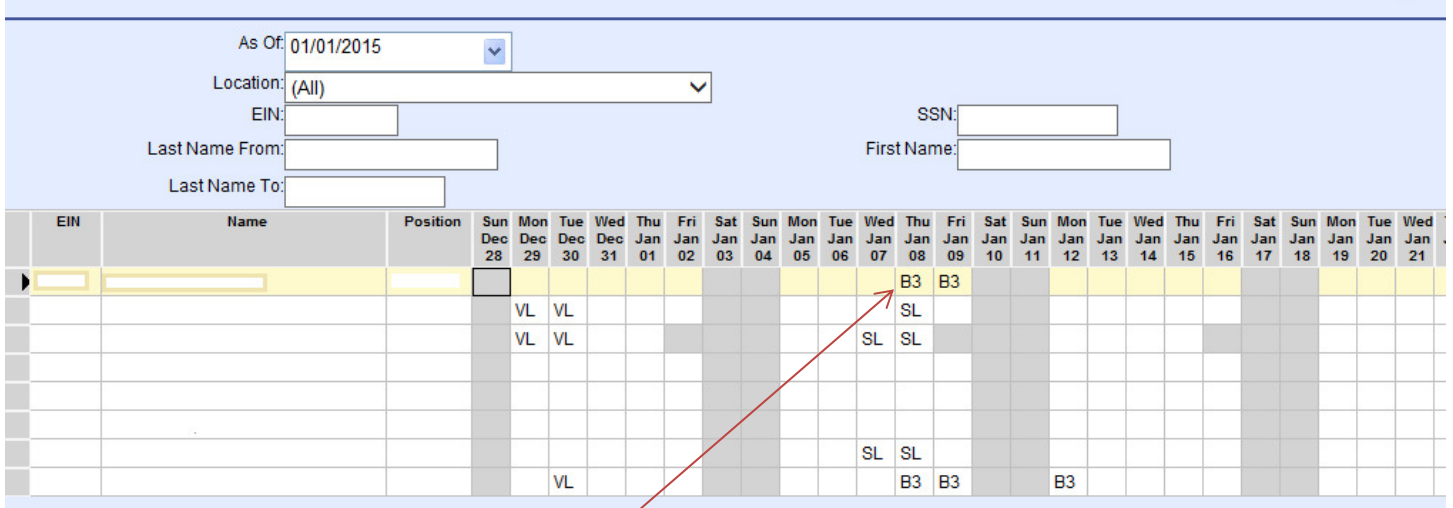

On the Leave Entry Screen, double click on B3/B5. Or go to the Affidavit Detail screen.

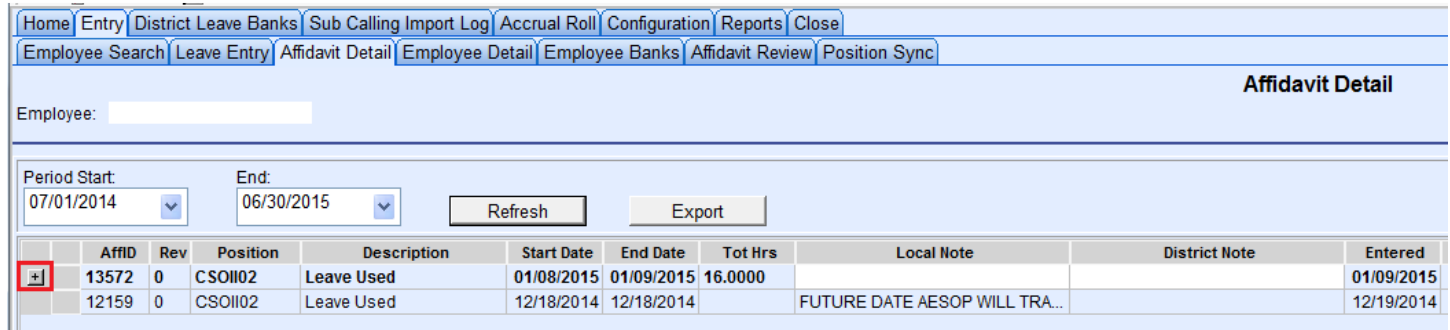

Click on the  $\pm$  sign to expand the date of absence.

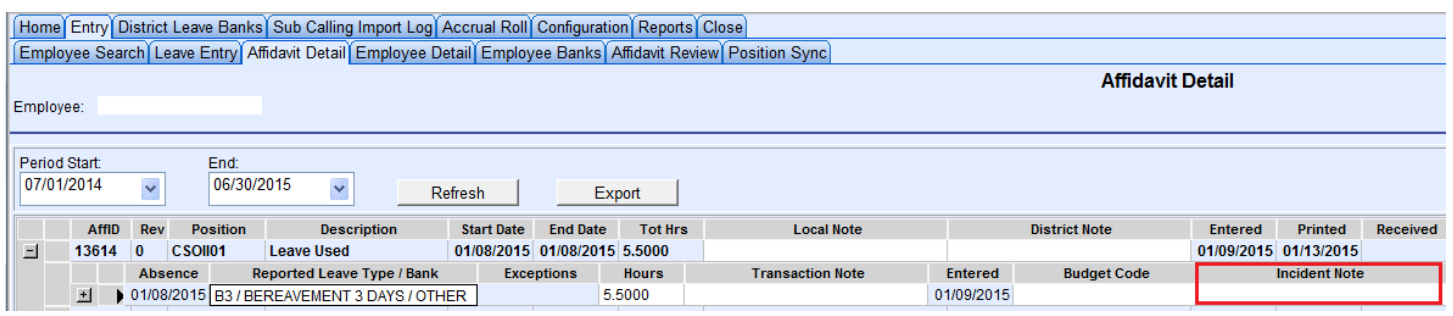

Click on Incident Note.

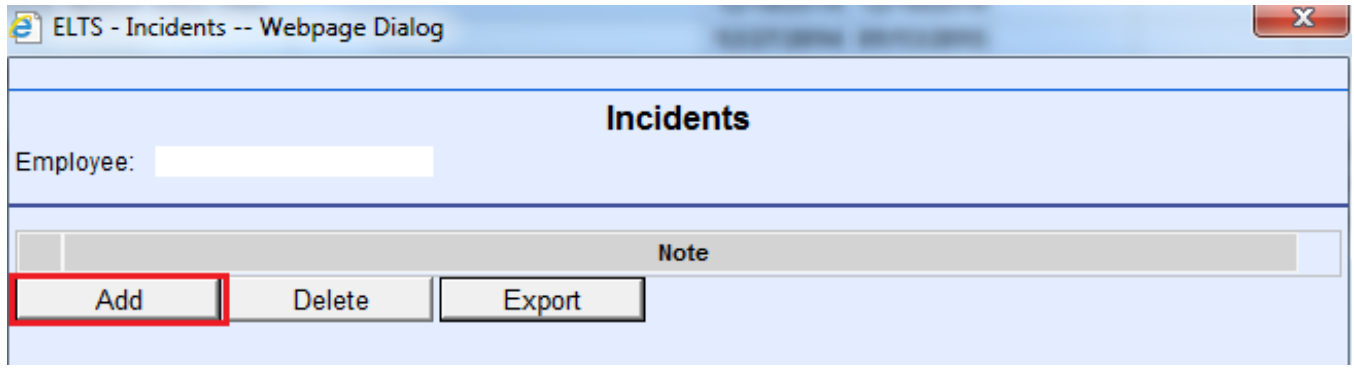

Click on Add.

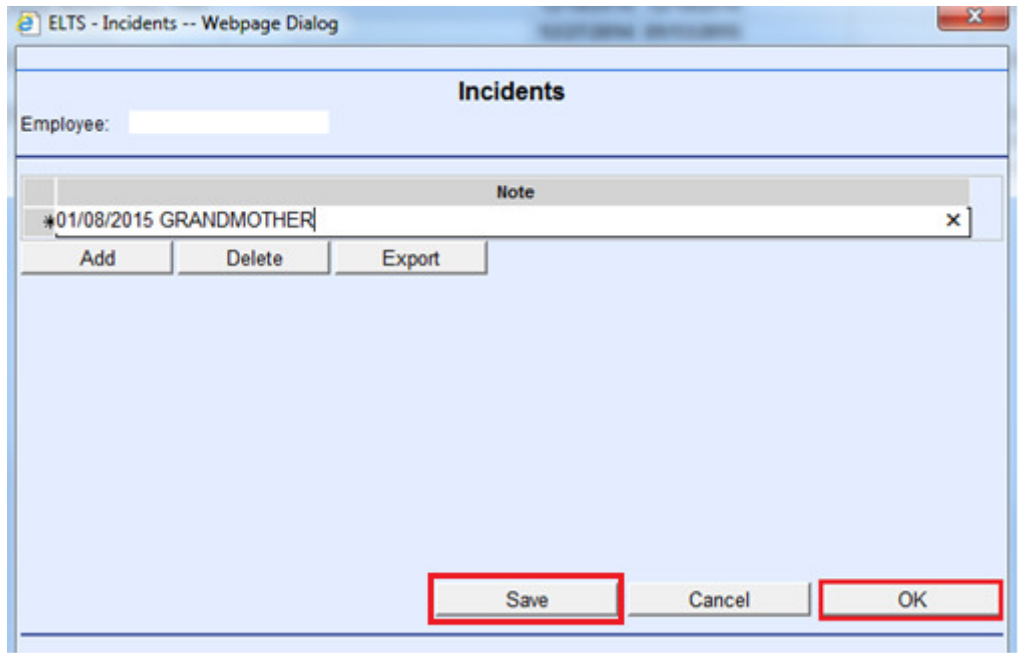

Enter Incident Note with the standardized format "xx/xx/2015 Relationship" Example: 01/08/2015 GRANDMOTHER

Click on Save to add to Incident log, then click on OK to apply Incident Note.

## Voiding an Affidavit

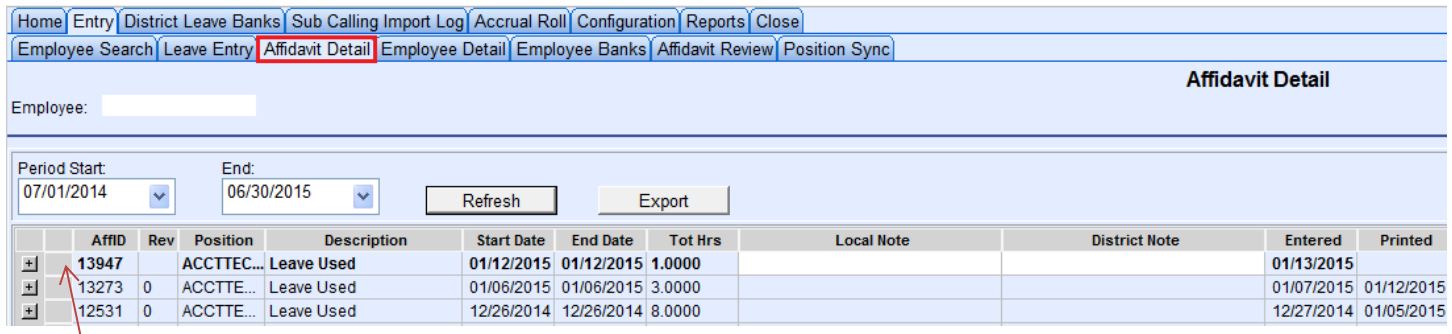

On the Affidavit Detail Screen, click on the blank space in front of the affidavit number that you would like to void.

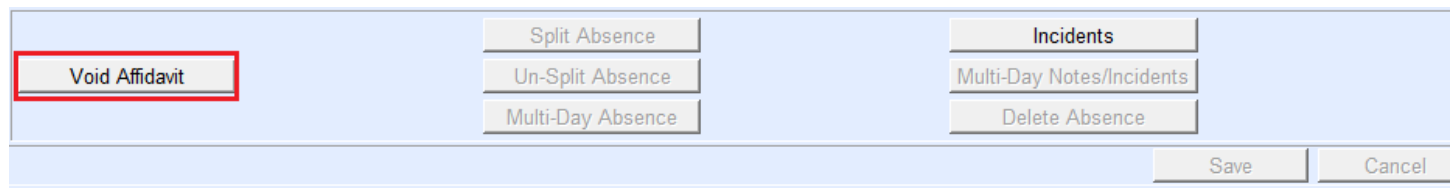

Click on Void Affidavit at the bottom of the screen.

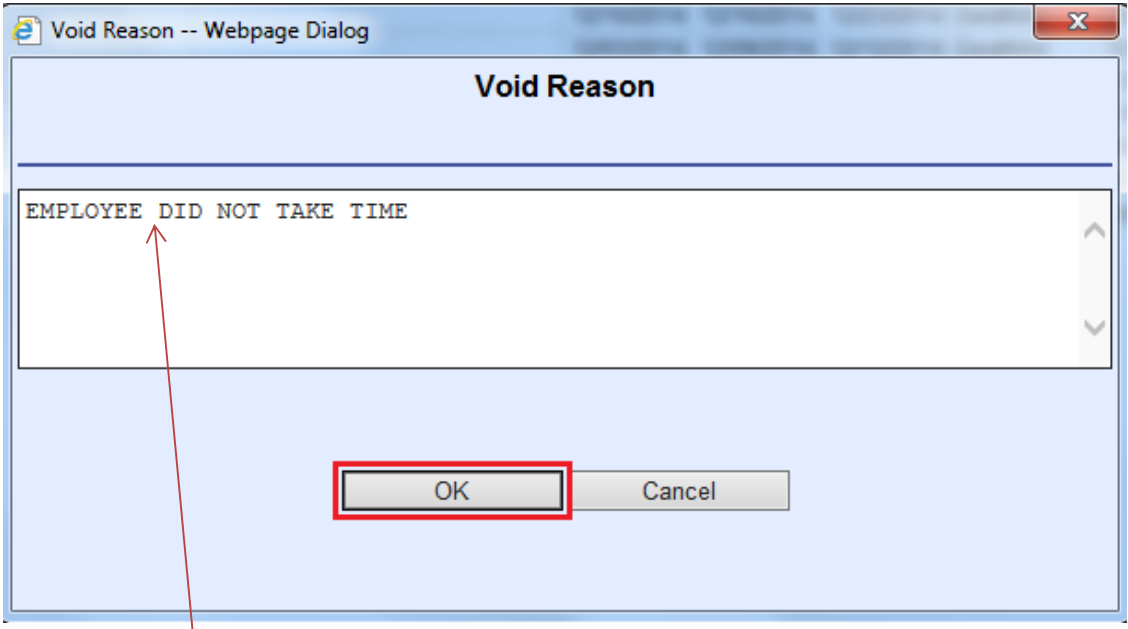

Type in "Void Reason", click OK.

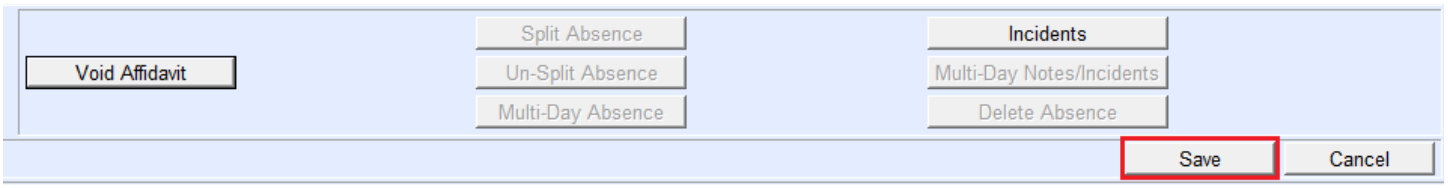

Click on Save to save your transaction.

## Deleting an Absence From an Affidavit

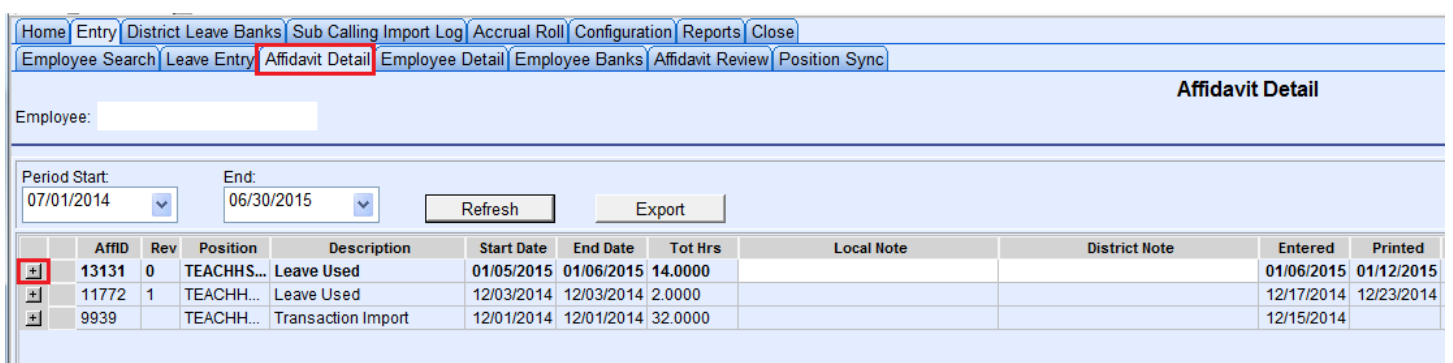

On the Affidavit Detail Screen, click on the  $\pm$  sign to expand the date of absences.

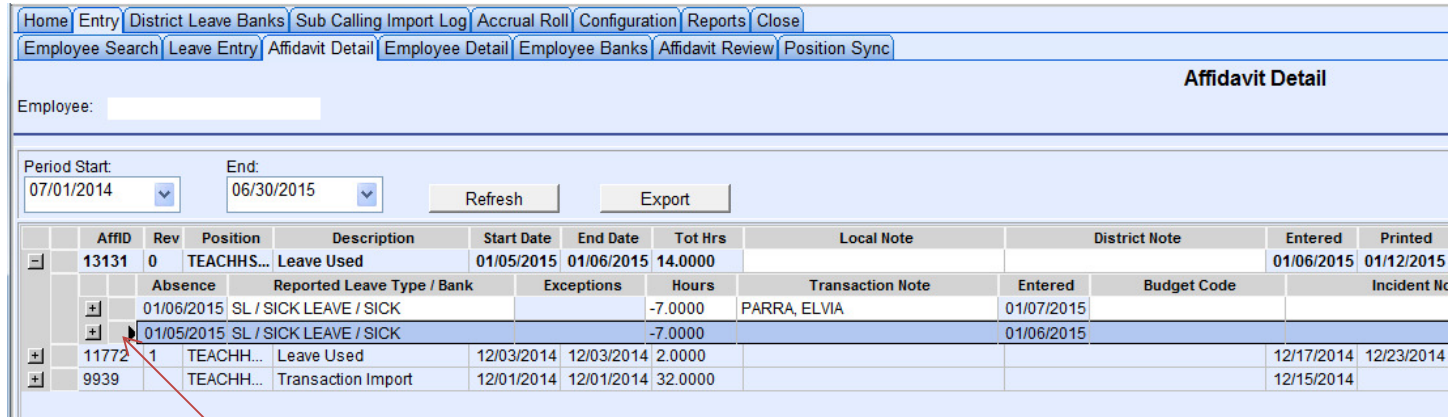

Click on the blank space in front of the date that you would like to delete.

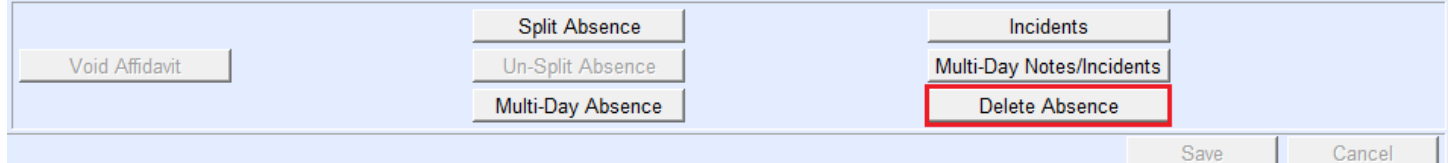

### Click on Delete Absence.

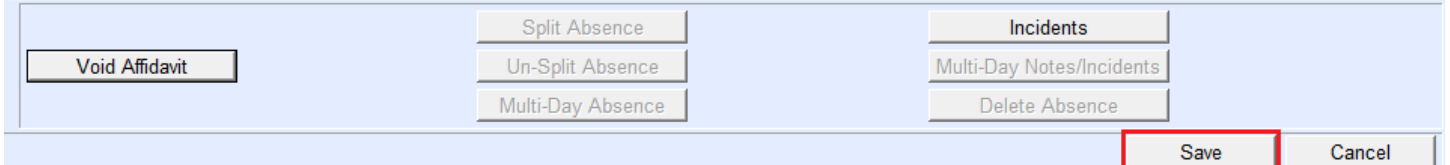

Click on Save to save your transaction.

## Making Changes to an Affidavit

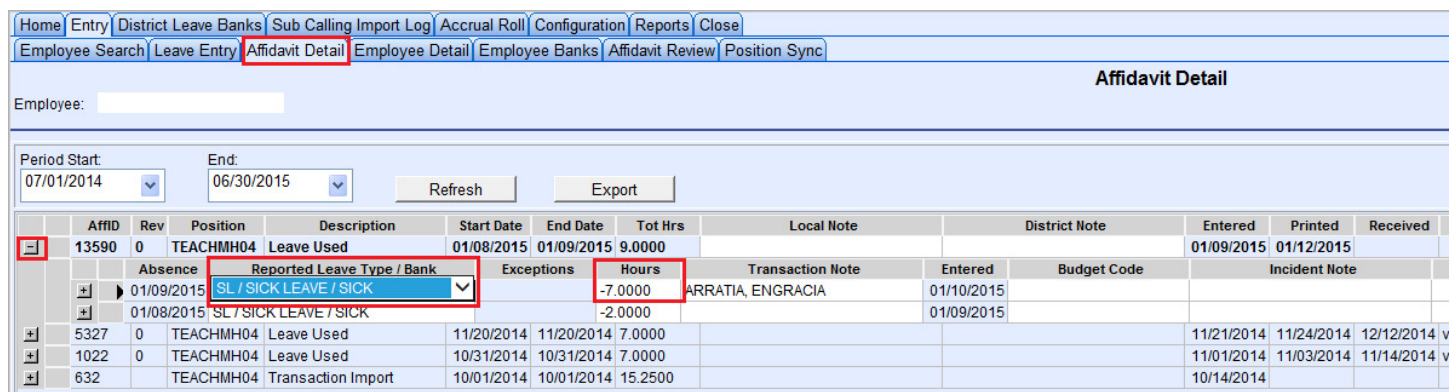

On the Affidavit Detail Screen, click on the  $\pm$  sign to expand the date of absences.

Click on the Leave Type and select your leave type from the drop down menu or click on the hour field to adjust the hours.

## Reviewing the Leave Entry Screen Before Printing

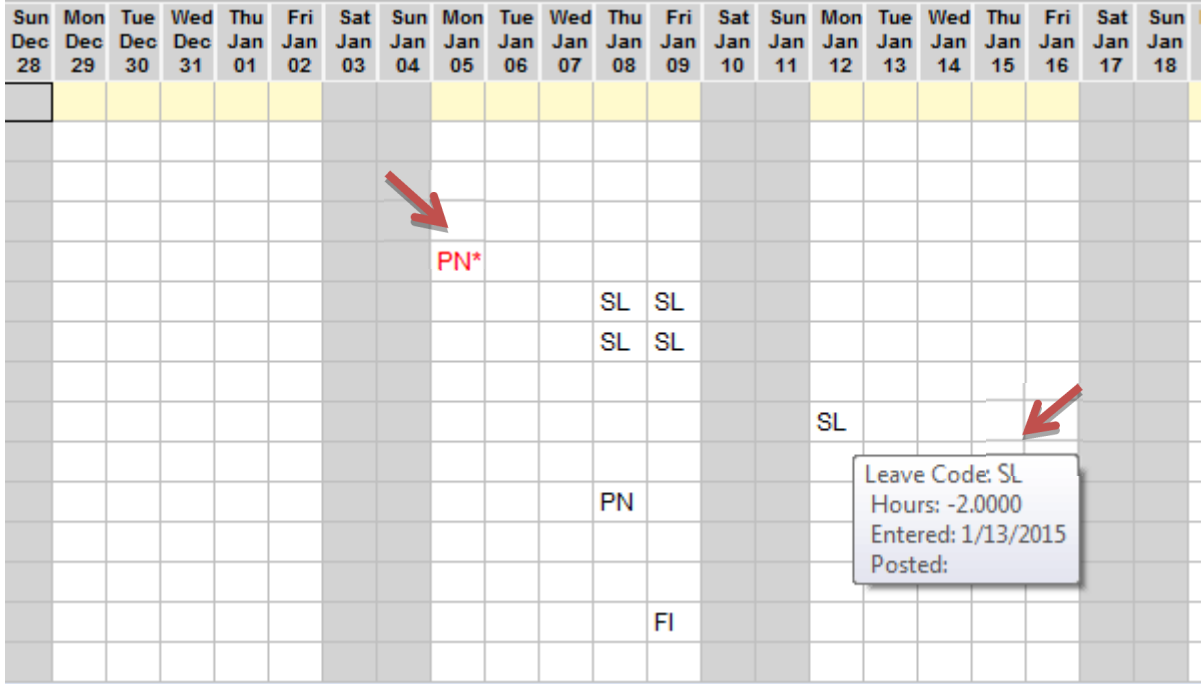

- Review the prior week's absences on the Leave Entry tab. Be sure to review ALL pages.
- Hover over each leave type (VL, SL, PN, etc.) to verify that the recorded times are rounded to the nearest ¼ of an hour. For example -7 instead of -6.93. Make changes if needed.
- Check for leave types in RED which indicates "Warning" or "Requires Incident Note." Add Incident Notes for bereavement. (xx/xx/xxxx Relationship)
- Enter Transaction Notes (substitute's name, in-house coverage, or FMLA) if needed.
- **Enter any absences that are missing.**
- Now you are ready to print your affidavits!

## Printing Affidavits

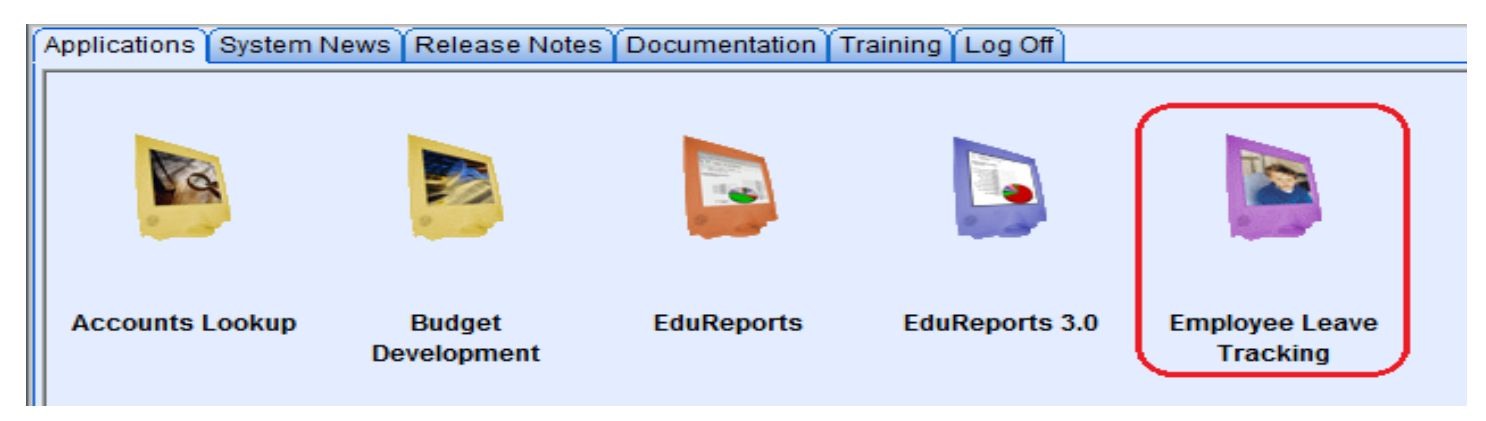

Click on the ELTS icon.

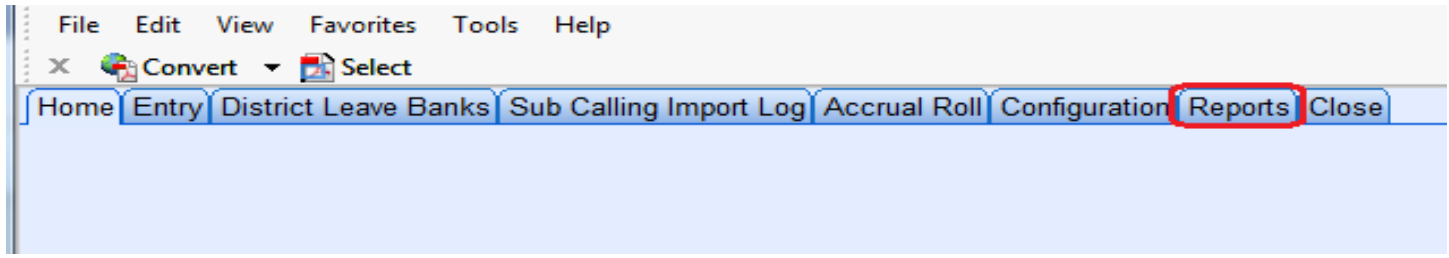

## Click on Reports.

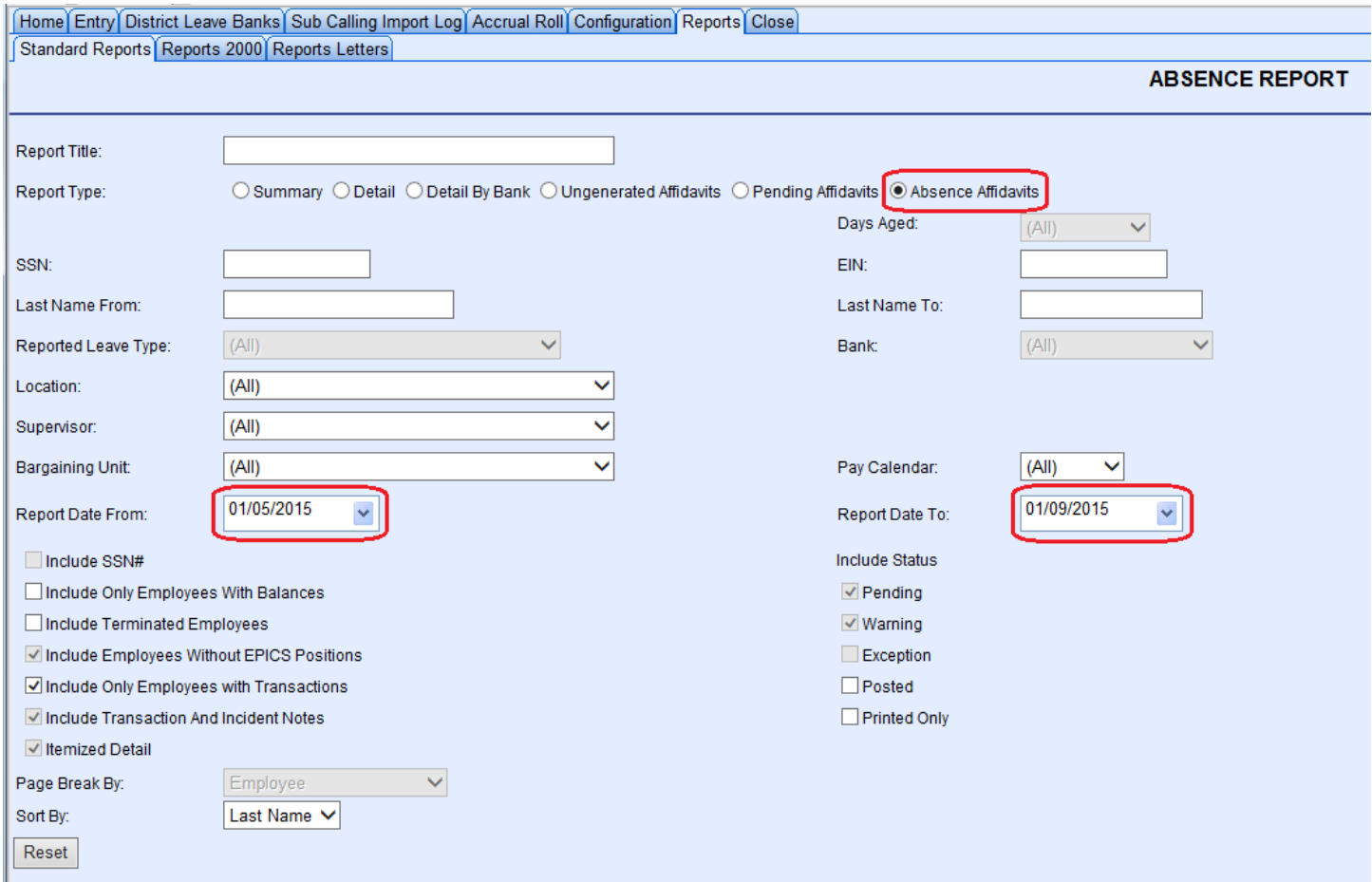

Select Absence Affidavits and enter your date range (Monday – Friday of the previous week).

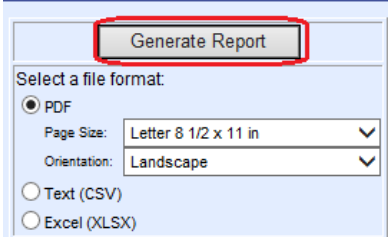

Click on Generate Report.

## Printing Reports

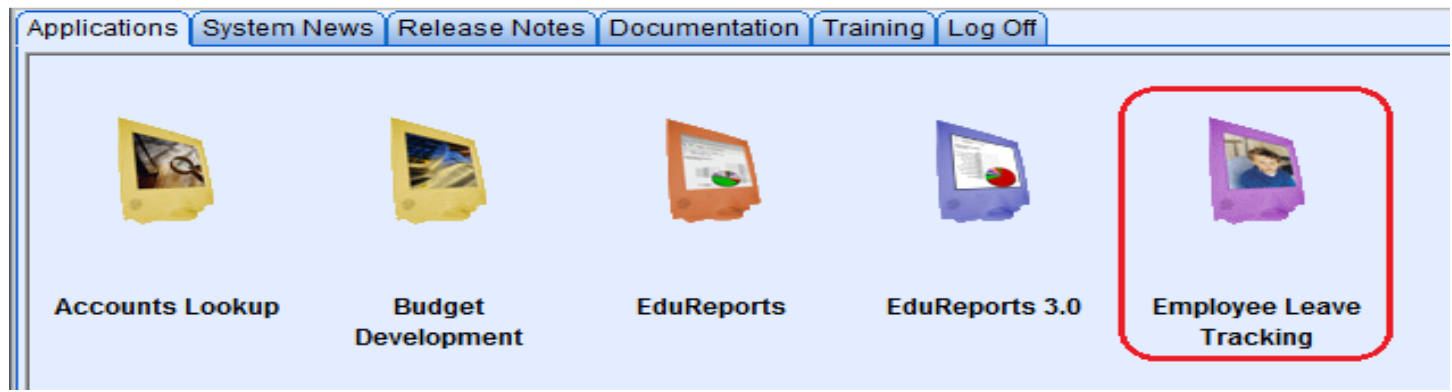

Click on the ELTS icon.

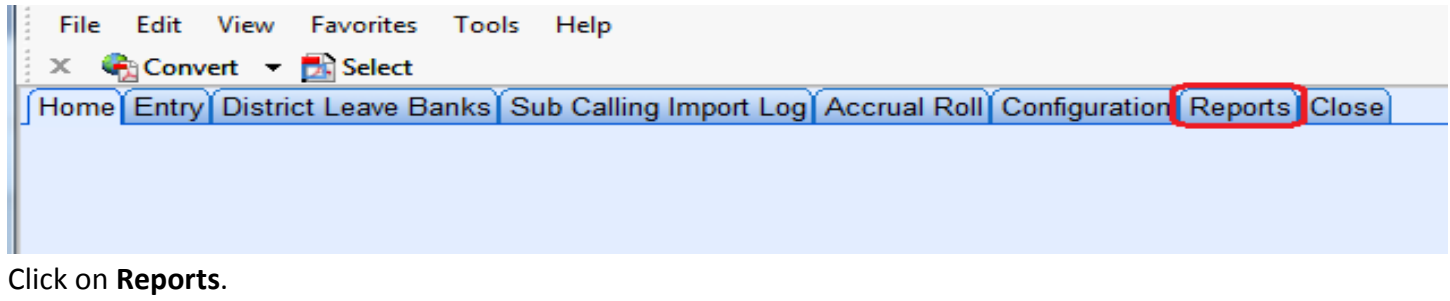

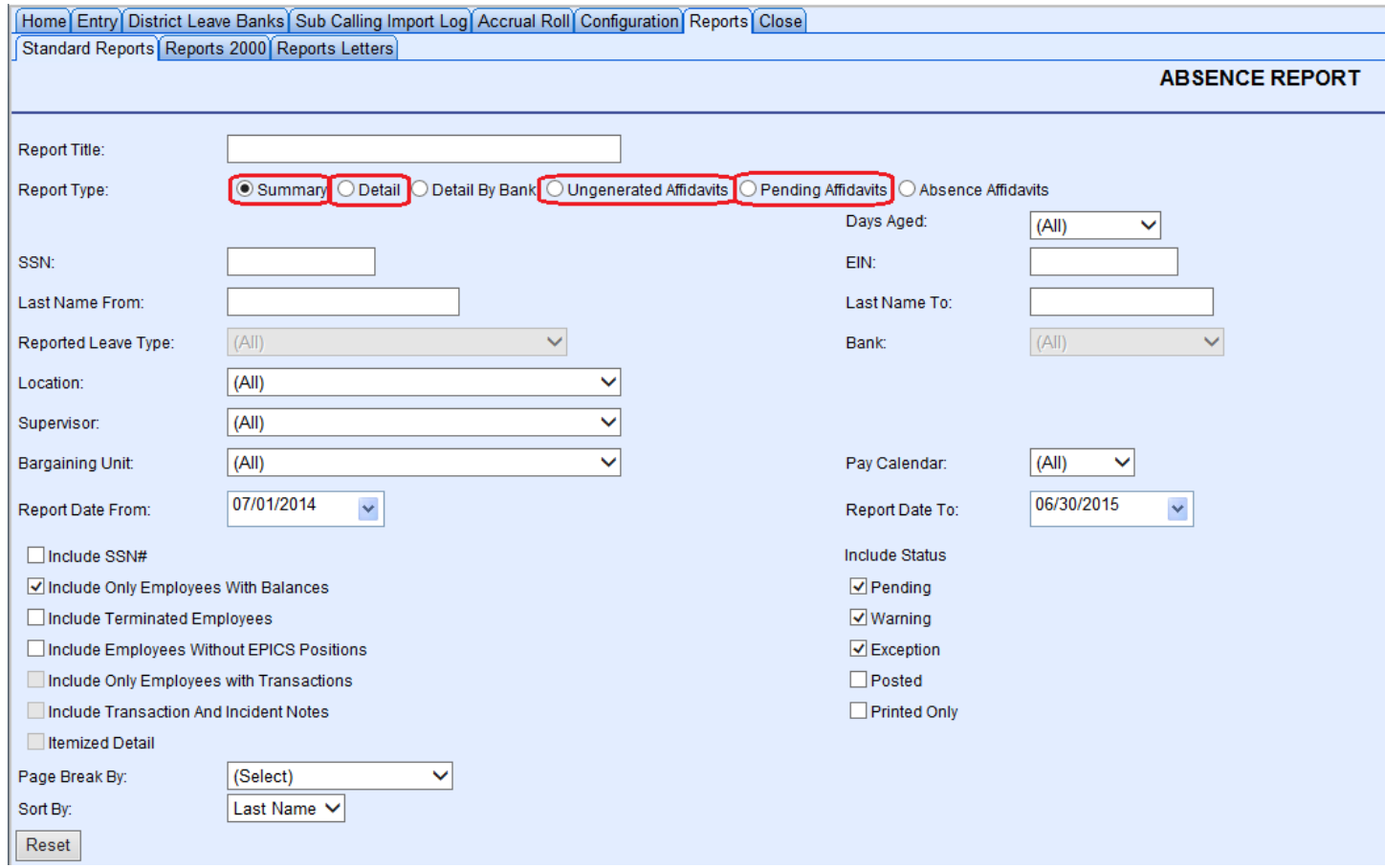

Select Type of Report – Summary Report, Detail Report, Un-generated Affidavits Report or Pending Affidavits Report.

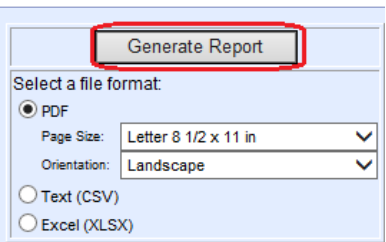

Click on Generate Report.

## Summary Absence Report – Provides you with a quick look of employee balances.

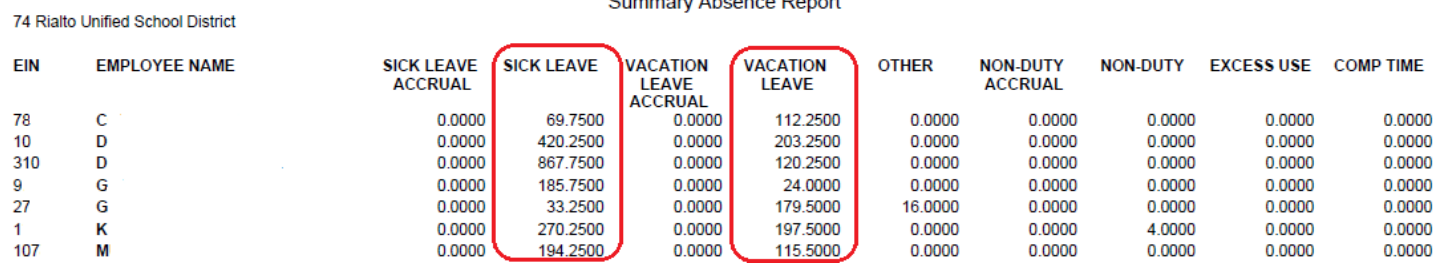

**BEST NET CONSORTIUM** 

### Detail Absence Report – Provides you with every transaction for each employee.

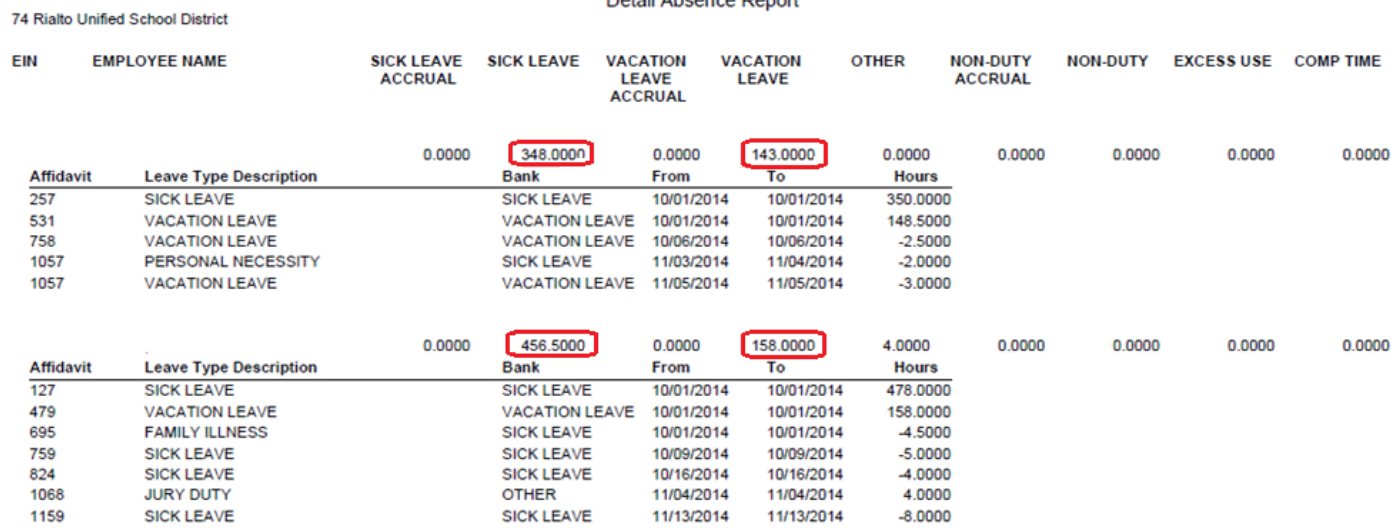

**BEST NET CONSORTIUM** Detail Absence Report

### Un-generated Affidavits Absence Report – Provides you with a list of affidavits that have not been printed at your site.

#### **BEST NET CONSORTIUM** Un-generated Affidavits Absence Report

74 Rialto Unified School District

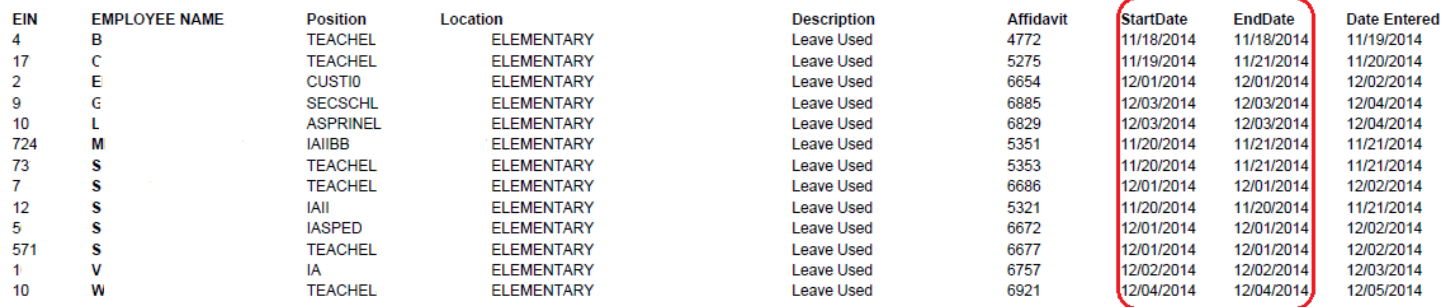

## Pending Affidavits Absence Report – Provides you with a list of: when affidavits are entered, printed, received by Payroll, and days outstanding. Be sure to include pending, warning, and exception statuses when generating this report.

**BEST NET CONSORTIUM** 

Pending Affidavits Absence Report 74 Rialto Unified School District **EIN EMPLOYEE NAME Position Affidavit Start Date End Date Printed Total Status Entered Received Days** Location **Hours** Outstanding **ELEMENTARY TEACHEL** 11/18/2014 11/18/2014  $20<sup>2</sup>$ 4772 7,0000 PENDING 11/19/2014 **No TEACHCH FLEMENTARY** 4773 11/18/2014 11/18/2014 7.0000 PENDING 11/19/2014 12/03/2014 No 20 **TEACHCH ELEMENTARY** 5094 11/06/2014 11/06/2014 7.0000 PENDING 11/19/2014 11/19/2014 **No** 32 **TEACHEL ELEMENTARY** 5275 11/19/2014 11/21/2014 21.0000 PENDING 11/20/2014 19 **No CUSTI ELEMENTARY** 8.0000 PENDING 6654 12/01/2014 12/01/2014 12/02/2014 **No**  $\overline{7}$ **SECSCHL ELEMENTARY** 6885 12/03/2014 12/03/2014 8.0000 PENDING 12/04/2014 **No** 5 **ASPRINEL ELEMENTARY** 6829 3.5000 PENDING 5 12/03/2014 12/03/2014 12/04/2014 **No** 

## Monthly Pending Affidavits Report

Attach all affidavits listed on your report, sign by admin, and submit to Payroll by the 15<sup>th</sup> of each month

Report Type – Pending Affidavits Report Date From: - Always select 07/01 of current school year Report Date To: - Last day of month